# **MANUEL DE L'UTILISATEUR**

## **Aperçu**

AccessPAY est une interface utilisateur pratique et sécuritaire qui permet aux clients de payer leursfactures directement en ligne. Avec AccessPAY, les clients peuvent consulter le solde de leur compte, les factures antérieures et l'historique de paiement; ils peuvent également configurer des paiements récurrents.

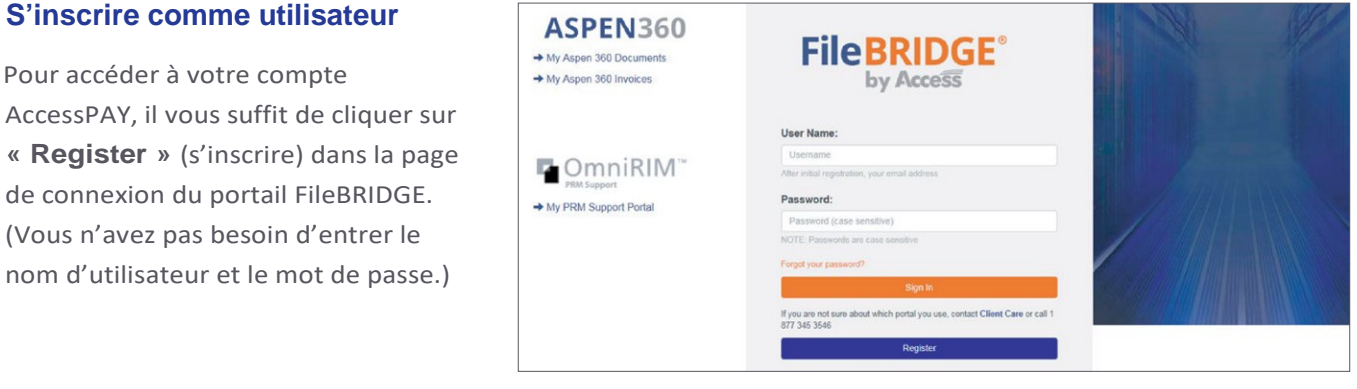

Après avoir cliqué sur le bouton **« Register »** (s'inscrire), vous devrez fournir des renseignements précis, nécessaires pour vous lier au compte. Vous pourrez trouver ces renseignements sur une facture :

• **Numéro de facture**

nom d'utilisateur et

- **Numéro de client**
- **Somme due**

*Remarque : Une fois que vous serez lié à un ou plusieurs comptes, vous n'aurez plus besoin de repasser par ces étapes.*

Lorsque vous aurez fourni ces renseignements et que vous serez lié au compte, vous serez redirigé vers la page d'inscription.

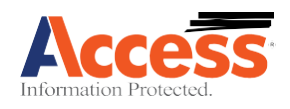

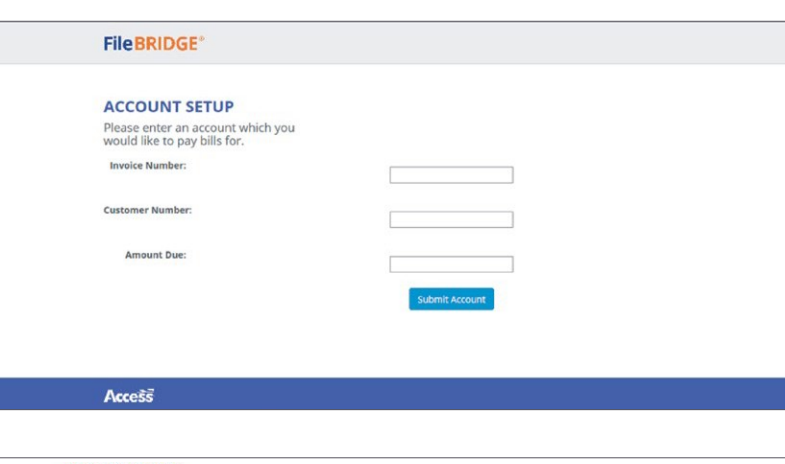

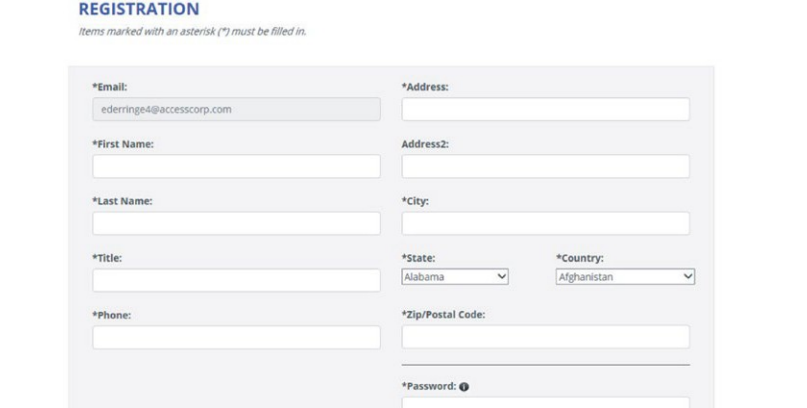

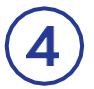

Une fois l'inscription réussie, vous recevrez le message suivant avec un lien pour vous connecter à AccessPAY.

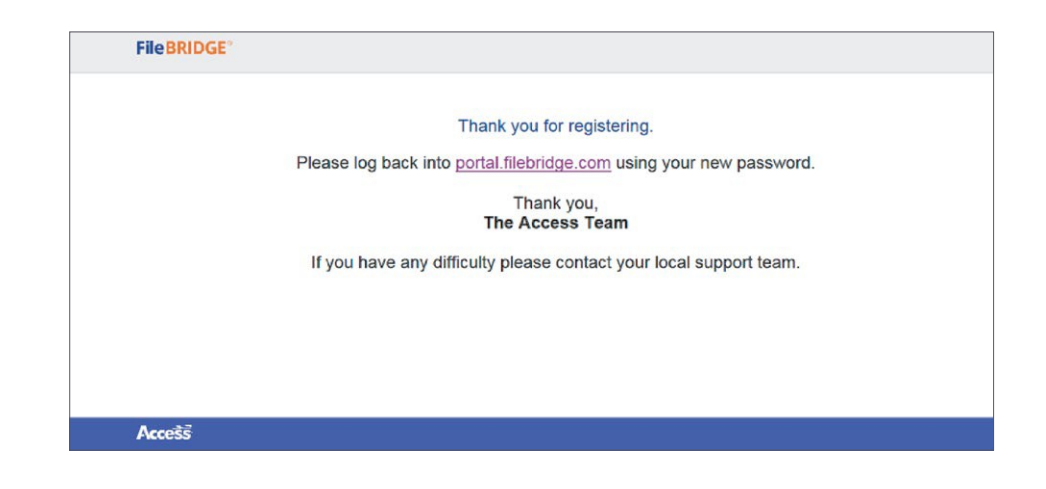

### **S'inscrire comme utilisateur**

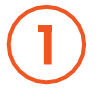

Une fois l'inscription réussie, vous pourrez accéder au portail FileBRIDGE avec votre nouveau nom d'utilisateur et votre nouveau mot de passe.

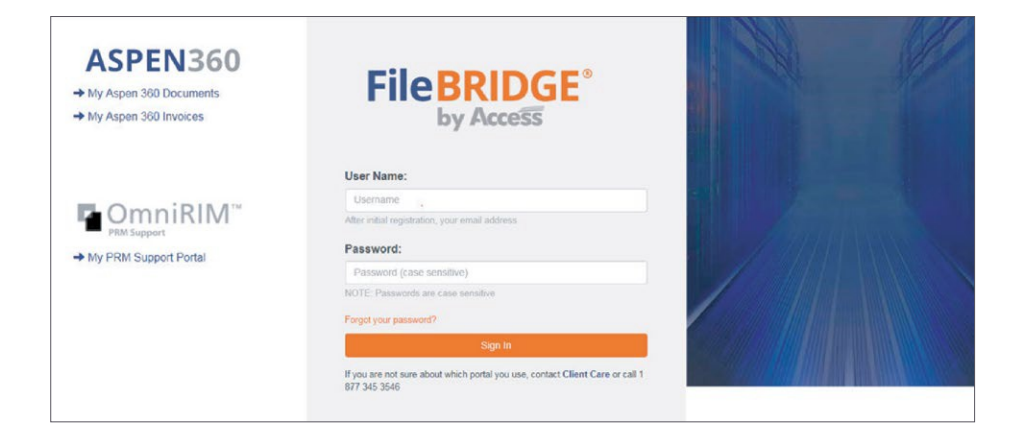

Après vous être connecté au portail FileBRIDGE avec vos nouveaux identifiants, vous trouverez une icône AccessPAY dans le panneau de gauche.

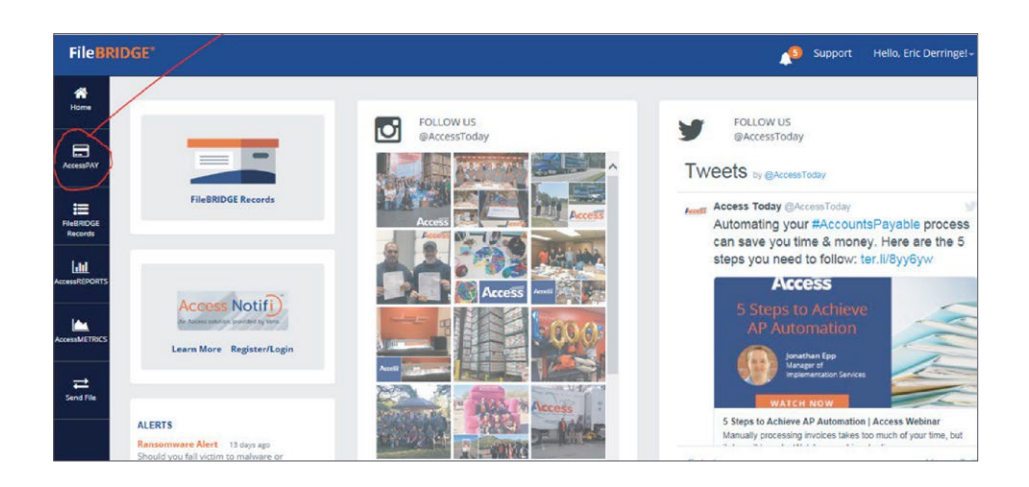

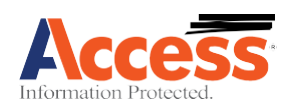

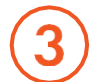

Pour voir vos comptes ou lier d'autres comptes, cliquez sur l'icône **AccessPAY**. Depuis cette page, vous pouvez payer une facture en cliquant sur le bouton **« Pay »** (payer) à côté du compte en question. Pour désinscrire un compte, vous n'avez qu'à cliquer sur l'icône de la **poubelle** à côté du compte répertorié.

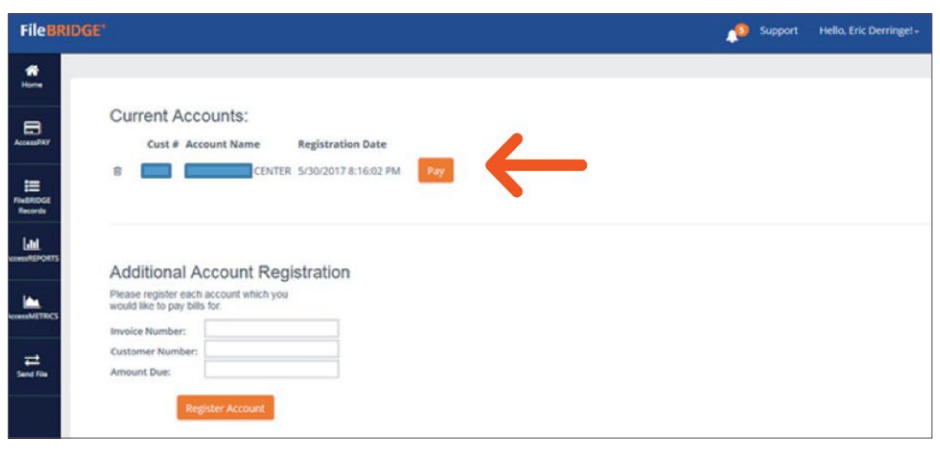

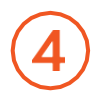

En cliquant sur le bouton **« Pay »** (payer), vous accédez à la fenêtre de paiement de factures où vous trouverez des renseignements pertinents sur vos comptes et factures. Ici, vous pourrez aussi consulter des versions PDF de vos factures.

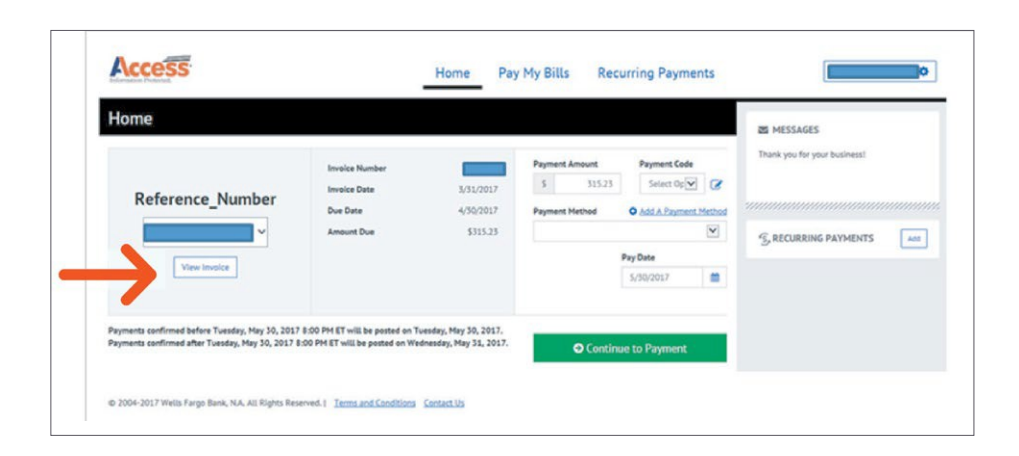

Pour payer une facture, vous devrez d'abord choisir un mode de paiement. Cliquez sur **« Add » (ajouter) un mode de paiement.**

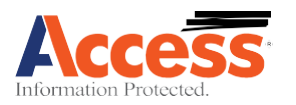

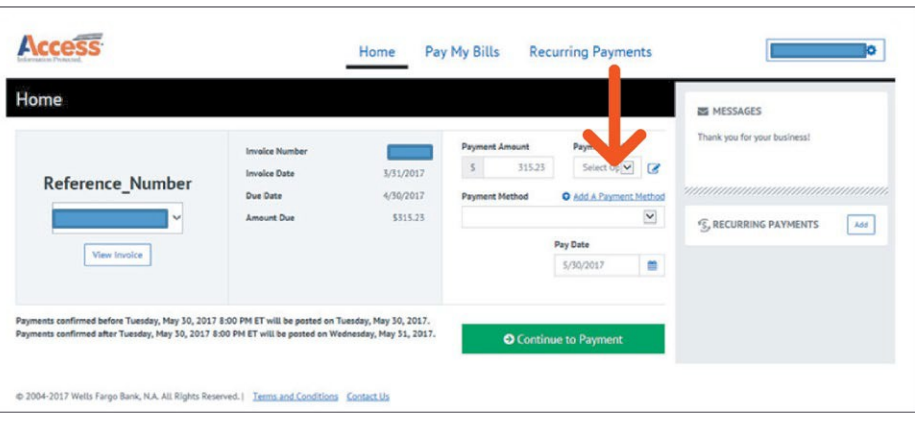

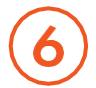

Les modes de paiement par chambre de compensation automatisée et par carte de crédit sont offerts. Sélectionnez le mode que vous préférez et saisissez les données appropriées pour le compte. Lisez les conditions d'utilisation, puis cliquez sur **« Agree and Add Account »** (accepter et ajouter le compte) pour terminer le processus.

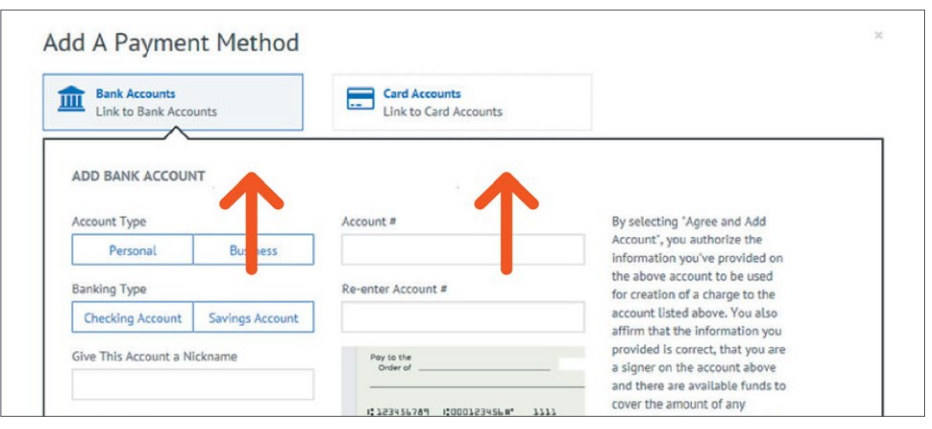

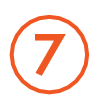

Une fois le mode de paiement configuré, cliquez sur le bouton **« Continue to Payment »** (passer au paiement).

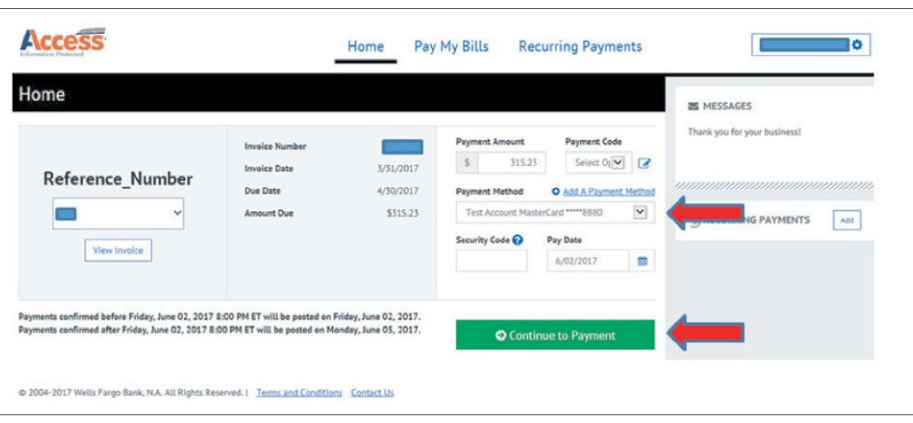

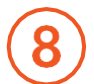

## En cliquant sur le bouton **« Continue to Payment »**

(passer au paiement), vous accédez à l'écran de vérification du paiement. Vous pouvez alors visualiser votre transaction et accepter les conditions d'utilisation. Lorsque vous êtes prêt à terminer la transaction, cliquez sur le bouton **« Make Payment »** (effectuer le

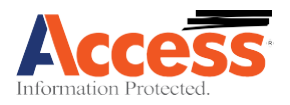

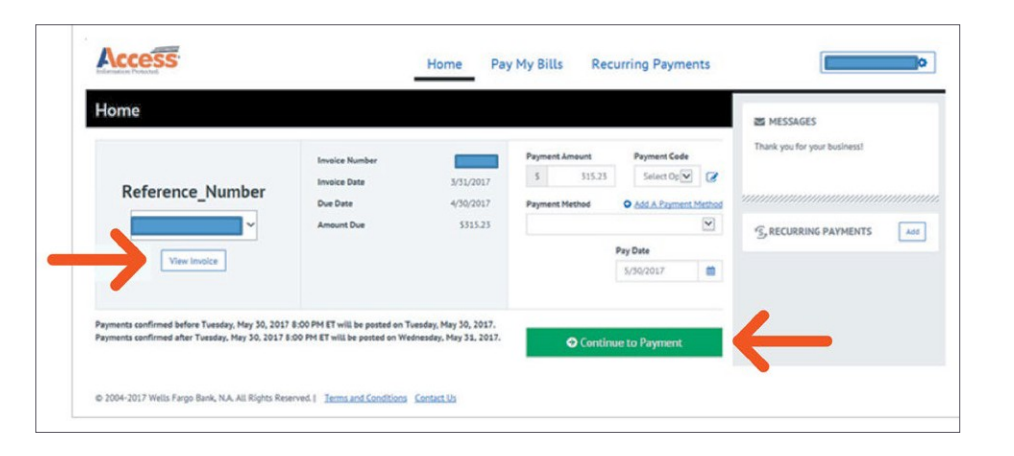

paiement).

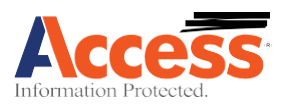

Après avoir soumis un paiement, la fenêtre de confirmation suivante apparaîtra avec les détails de la transaction :

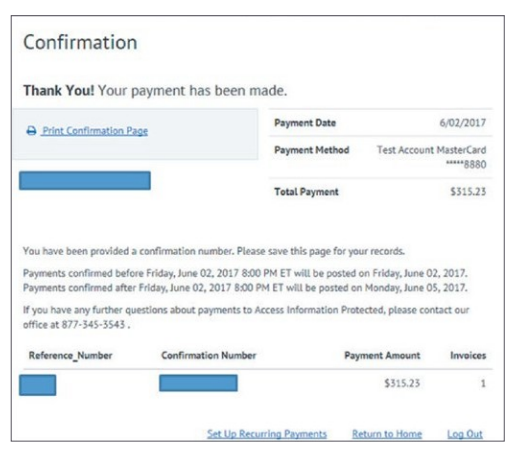

#### SECTION DES PAIEMENTS ANTÉRIEURS (A)

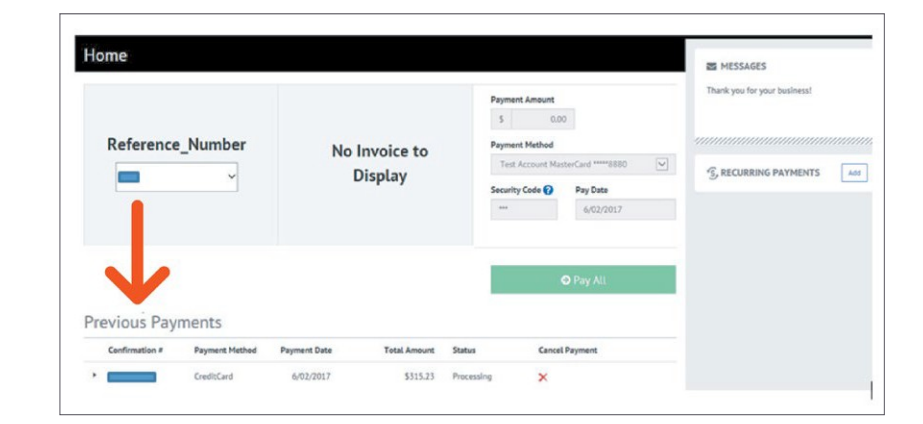

#### SECTION DE L'HISTORIQUE DES PAIEMENTS (B)

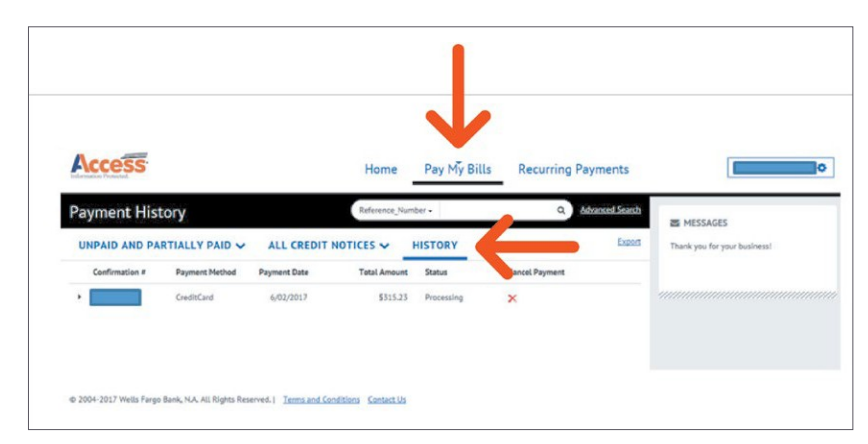

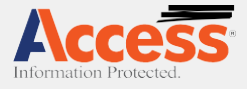

 $\%$  1 800 377-3453

AccessCorp.com

in

 $\bullet$ 

f

#### À propos d'Access

Access est le plus important fournisseur privé de services de gestion des documents et de l'information (RIM) au monde, avec des activités aux États-Unis, au Canada, en Amérique centrale et en Amérique du Sud. Access fournit des services, une expertise et des technologies transformatrices pour améliorer l'efficacité et la conformité des organisations. Access aide les entreprises à gérer et à activer leurs informations essentielles grâce à des services de stockage hors site et de gestion de l'information, des solutions de numérisation et de conversion au numérique, des logiciels de gestion de documents, dont CartaHR, et des services sécuritaires de destruction. Durant dix années consécutives, Access a été citée en tant qu'entreprise Inc. 5000, un classement d'entreprises privées à la croissance la plus rapide aux États-Unis.

effectué, la facture ne sera plus accessible dans la section « Payable » (à payer) de la page. Elle apparaîtra alors sous la section **« Previous Payment »** (paiements antérieurs) (A) ou la section **« Payment History »** (historique des paiements) (B).

Une fois le paiement